# **МІНІСТЕРСТВО ВНУТРІШНІХ СПРАВ УКРАЇНИ ХАРКІВСЬКИЙ НАЦІОНАЛЬНИЙ УНІВЕРСИТЕТ ВНУТРІШНІХ СПРАВ**

Науково-дослідна лабораторія з проблем інформаційних технологій та протидії злочинності у кіберпросторі Кафедра кримінального процесу та організації досудового слідства факультету № 1

# **МЕТОДИЧНІ РЕКОМЕНДАЦІЇ**

**щодо використання комп'ютерної програми**

# **«Навчальний ЄРДР»**

**(для ролі «курсант»)**

**3-е видання, перероблене і доповнене**

Харків 2022

## **РОЗРОБНИКИ:**

*Коршенко В. А.*, завідувач науково-дослідної лабораторії з проблем інформаційних технологій та протидії злочинності у кіберпросторі, кандидат юридичних наук.

*Пашнєв Д. В.*, провідний науковий співробітник науково-дослідної лабораторії з проблем інформаційних технологій та протидії злочинності у кіберпросторі, кандидат юридичних наук, доцент.

*Грінченко Є. М.*, провідний науковий співробітник науково-дослідної лабораторії з проблем інформаційних технологій та протидії злочинності у кіберпросторі, кандидат технічних наук, доцент.

*Демидов З. Г.*, старший науковий співробітник науково-дослідної лабораторії з проблем інформаційних технологій та протидії злочинності у кіберпросторі.

*Колмик О. О.*, науковий співробітник науково-дослідної лабораторії з проблем інформаційних технологій та протидії злочинності у кіберпросторі.

*Абламський С. Є.,* начальник відділу організації наукової діяльності та захисту інтелектуальної власності, кандидат юридичних наук, доцент.

*Романюк В. В.*, завідувач кафедри кримінального процесу та організації досудового слідства факультету № 1, кандидат юридичних наук, доцент.

*Строк І. А.*, старший викладач кафедри кримінального процесу та організації досудового розслідування факультету № 1, кандидат юридичних наук.

*Нечаєва І. О.*, викладач кафедри кримінального процесу та організації досудового розслідування факультету № 1.

*Маник О. В.*, викладач кафедри кримінального процесу та організації досудового розслідування факультету № 1.

## **РЕЦЕНЗЕНТИ:**

*Шарнiн А.В*., заступник начальника управління - начальник відділу розслідування злочинів, скоєних проти життя та здоров'я особи СУ ГУНП в Харківській області, полковник поліції.

*Малярова В.О*., професор кафедри криміналістики, судової експертології та домедичної підготовки факультету № 1, доктор юридичних наук, професор.

*Рекомендовано Вченою радою Харківського національного університету внутрішніх справ (протокол № 9 від 31.08.2022)*

М54 **Методичні** рекомендації щодо використання комп'ютерної програми «Навчальний ЄРДР» (для ролі «курсант») / В. А. Коршенко, З. Г. Демидов, О. О. Колмик та ін. ; МВС України, Харків. нац. ун-т внутр. справ. – 3-тє вид., перероб. і допов. – Харків : ХНУВС, 2022. – 33 с.

> *© Авторський колектив, © Харківський національний університет внутрішніх справ, 2022*

# **[Зміст](#page-23-0)**

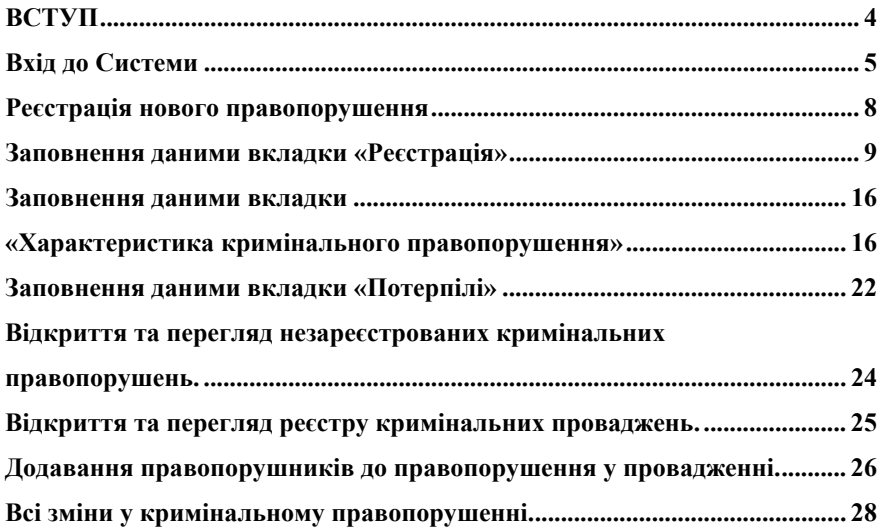

#### **ВСТУП**

Єдиний реєстр досудових розслідувань (далі - ЄРДР) утворено на виконання вимог пункту 22 перехідних положень до Кримінального процесуального кодексу України. Утримувачем та розпорядником ЄРДР є Генеральна прокуратура України.

У зв'язку з необхідністю набуття курсантами навичок практичної роботи з ЄРДР, за вказівкою ректора ХНУВС працівниками науково-дослідної лабораторії з проблем інформаційних технологій та протидії злочинності у кіберпросторі у співробітництві з факультетом № 1 було розроблено програмний продукт «Навчальний ЄРДР», який являє собою WEB-орієнтований програмний продукт, що зовнішньо імітує інтерфейс ЄРДР і надає можливість курсантам набути практичних навичок роботи з ЄРДР. Практикуючим представникам правоохоронних органів теж не потрібно буде витрачати час, щоб займатися кураторством новачків і навчати їх, як працювати з системою реєстрації правопорушень.

Функціонал програмного продукту «Навчальний ЄРДР» надає можливості розподілення ролей «адміністратор», «викладач», «курсант». Роль «курсант» дозволяє реєструвати правопорушення, заносити всі дані в імітовану єдину базу даних та обробляти їх.

У навчальній версії відтворено практично весь функціонал слідчого, що значно допоможе випускникам ХНУВС на початковій стадії роботи. Роль «викладач» дозволяє перевіряти правильність інформації, яку вносять курсанти. Роль «адміністратор» дозволяє розподіляти ролі «викладач» і «курсант», генерувати логіни та паролі, переглядати історію активності користувачів.

4

# **Вхід до Системи**

Для того, щоб розпочати роботу з **навчальною системою «Єдиний реєстр досудових розслідувань»** (далі – Система), необхідно ввести в адресній строчці браузера таку адресу: https://ndl.univd.edu.ua/erdr/web/. Після переходу на вказану адресу відкриється стартова сторінка Системи, яка зображена на *рисунку 1*.

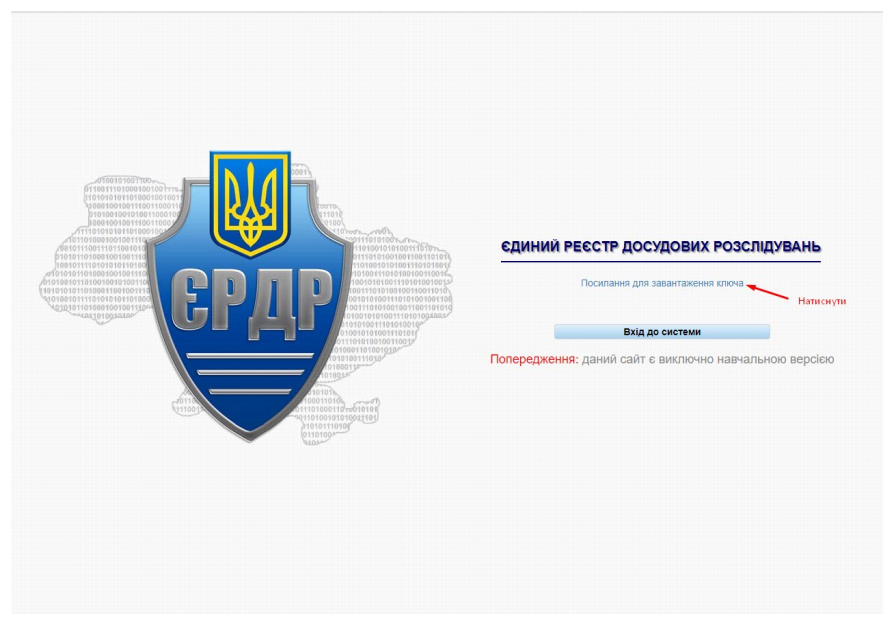

*Рисунок 1 – Стартове вікно Системи*

Для того, щоб увійти до Системи, необхідно на стартовій сторінці (рисунок 1) натиснути на «Посилання для завантаження ключа». Далі відкриється вікно, як на *рисунку 2*.

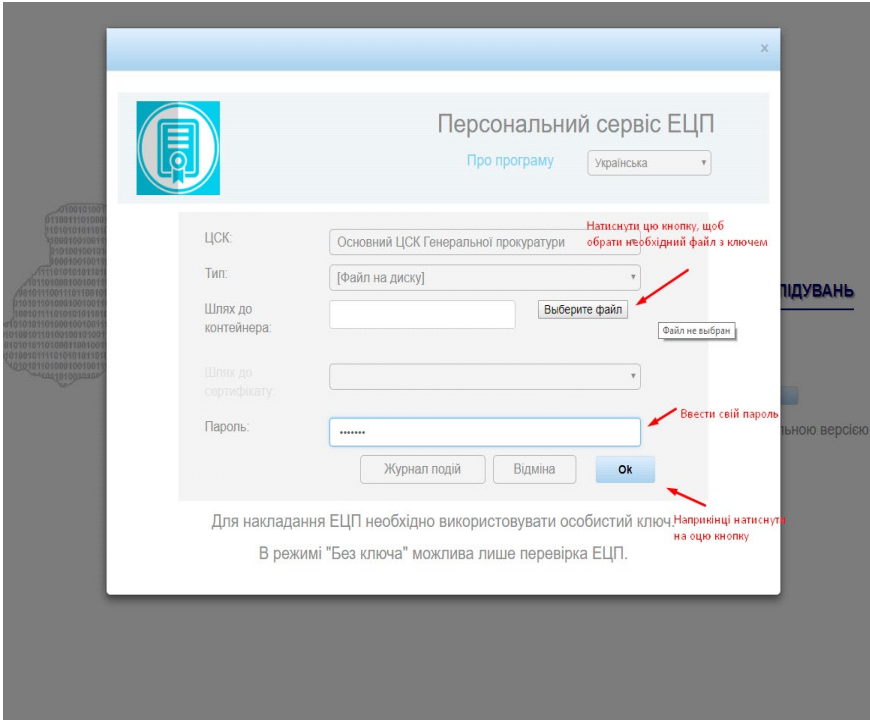

*Рисунок 2 – Завантаження електронного ключа*

Користувачеві необхідно виконати вхід до Системи, скориставшись отриманими у адміністратора паролем користувача, який необхідно ввести в поле, вказане на рисунку 2, далі натиснути на кнопку «Ок».

Для входу і роботи з Системою використовується електронний цифровий підпис (ЕЦП). Для того, щоб ввести свій ЕЦП та отримати можливість роботи з ЄРДР, необхідно у вікні, що відкривається після натискання на кнопку «Ок» (рисунок 2), у полі «Шлях до контейнера» за допомогою кнопки «Выберите файл» обрати файл з вашим ЕЦП. Далі у полі «Пароль» знову ввести свій пароль. Підтверджуємо свої дані, натиснувши кнопку «Ок».

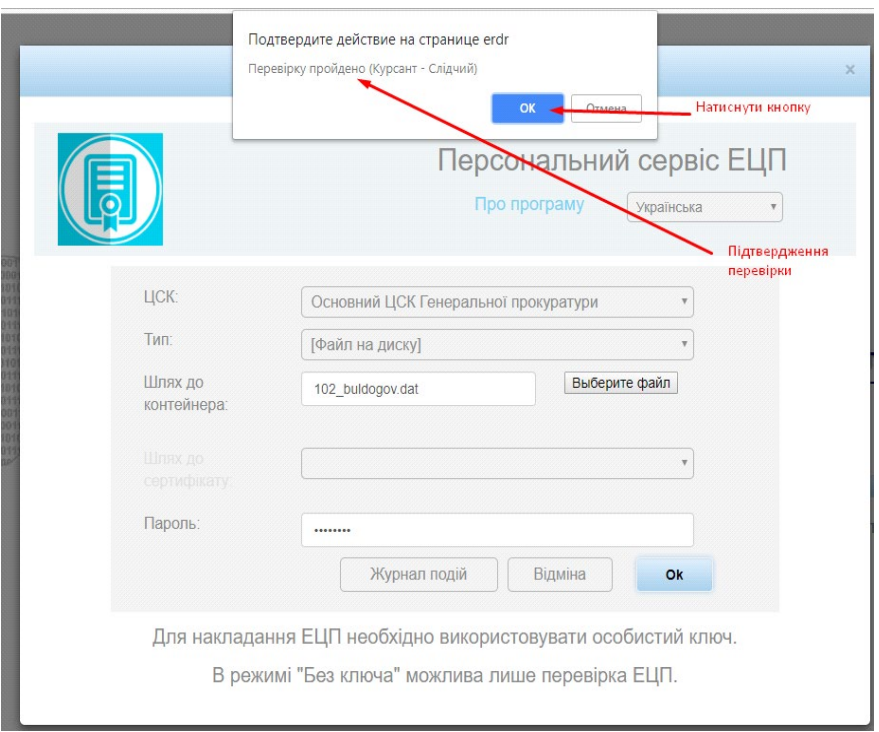

7

*Рисунок 3 – Вікно підтвердження входу до Системи з використанням ЕЦП*

Якщо всі дії щодо персоналізації користувача виконані вірно, на екрані комп'ютера відобразиться головне меню Єдиного реєстру досудових розслідувань, що показано на *рисунку 4*.

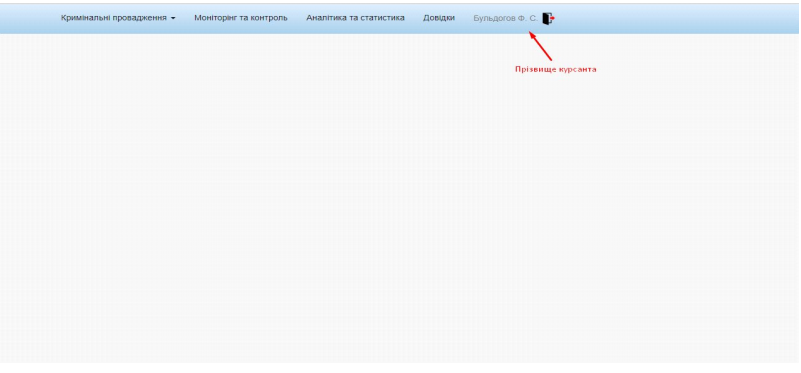

*Рисунок 4 – Головне меню Системи ЄРДР*

Оскільки Система розроблена в якості навчальної, то всі пункти меню, окрім пункту «Кримінальні провадження», працювати не будуть. Тому в подальшому розглядається робота лише з указаним пунктом головного меню.

### **Реєстрація нового правопорушення**

Для реєстрації нового правопорушення необхідно обрати в головному меню пункт «Кримінальні провадження» (*рисунок 5*). У підменю «Кримінальні провадження» потрібно обрати пункт «Зареєструвати кримінальне правопорушення» та натиснути ліву кнопку миші.

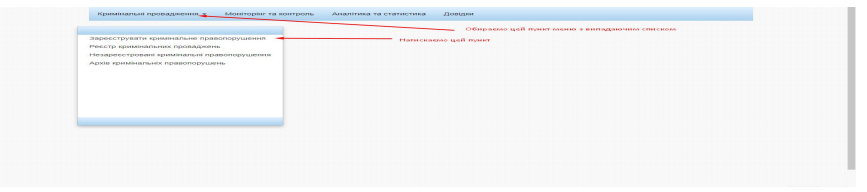

### *Рисунок 5 – Реєстрація нового правопорушення*

*В результаті виконаних користувачем дій відкриється форма створення нового кримінального правопорушення, зовнішній вигляд якої наведено на рисунку 6.*

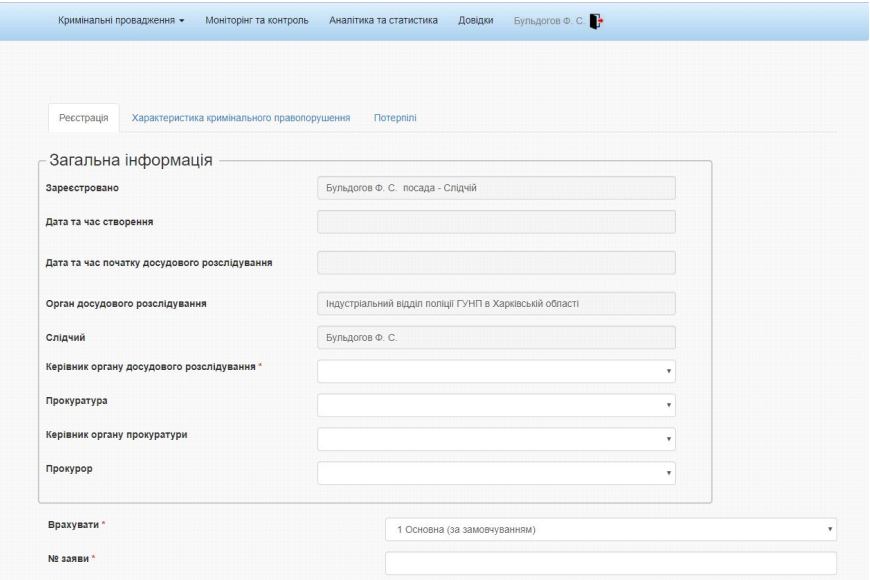

*Рисунок 6 – Форма створення нового кримінального правопорушення*

Користувач заповнює форму даними та відправляє на реєстрацію (кнопка «Відправити на реєстрацію»).

Керівник органу досудового розслідування з підменю «Незареєстровані кримінальні правопорушення» реєструє створене правопорушення.

• Система змінює статус кримінального правопорушення на «У провадженні».

• Система створює нове кримінальне провадження зі статусом «У провадженні», автоматично генерує номер провадження та фіксує дату реєстрації провадження.

• Система прив'язує створене правопорушення до провадження.

#### **Заповнення даними вкладки «Реєстрація»**

Загальний вигляд вкладки «Реєстрація» показано на *рисунку 6*. На цій вкладці автоматично заповнюються такі поля (див. *рисунок 7*):

- «Зареєстровано»;
- «Орган досудового розслідування»;
- «Слідчий».

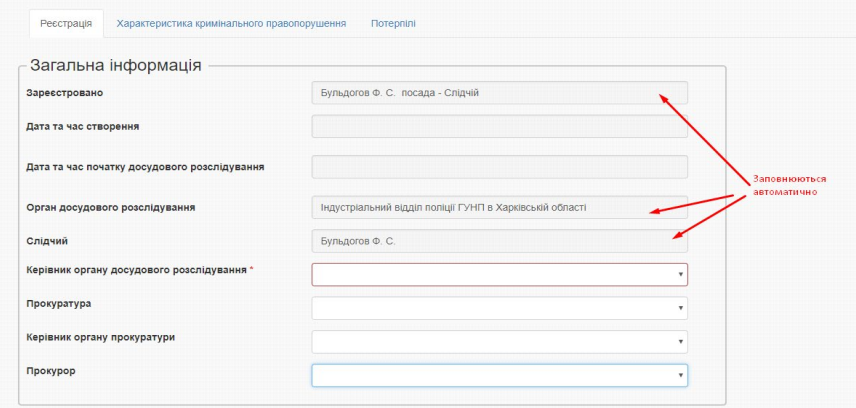

*Рисунок 7 – Заповнення форми «Реєстрація»*

Поля:

- «Дата та час створення»;
- «Дата та час початку досудового розслідування» заповнюються подвійним кліканням по самому полю.

Наступні поля заповнюються вибором зі списку, що випадає:

- «Керівник органу досудового розслідування»;
- $\bullet$  «Прокуратура»;
- «Керівник органу прокуратури»;
- $\bullet$  «Прокурор».

Поля з зірочкою (*рисунок 8*) заповнюються обов'язково!

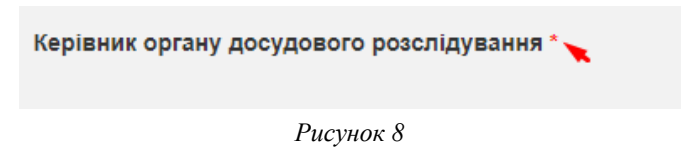

Для заповнення поля «Врахувати» необхідно натиснути на саме поле, щоб відкрити список, що випадає, у якому необхідно обрати один з чотирьох запропонованих пунктів (за замовчуванням поле має значення «1 – основна».) Загальний вигляд поля «Врахувати» наведено на рисунку 9.

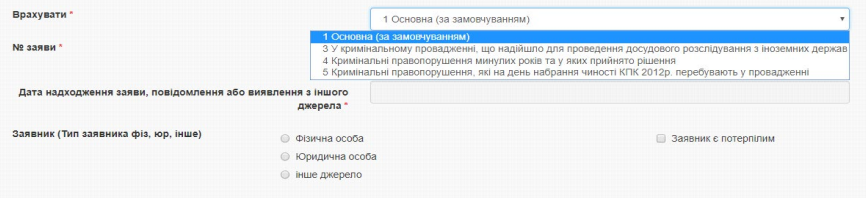

*Рисунок 9 – Заповнення поля «Врахувати»*

У випадку обрання в полі «Врахувати» пунктів 4 або 5 стають доступними для заповнення поля «№ кримінальної справи», «Дата порушення кримінальної справи» та «Встановлено особу» (*рисунок 10*).

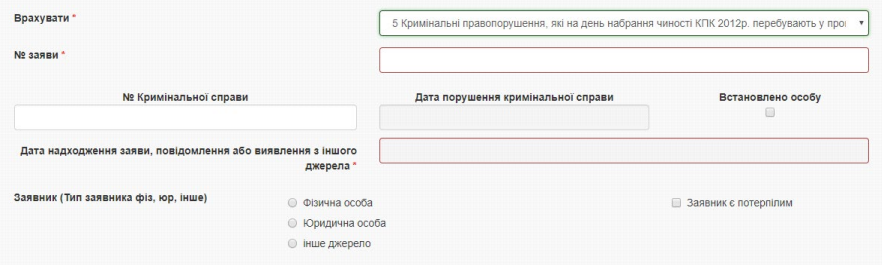

*Рисунок 10 – Вигляд поля «Врахувати» при обранні пункту 5*

Якщо поле «Встановлено особу» обрано, то у формі «Правопорушник» закладки «Відомості про особу» стає доступним для заповнення поле «Дата».

Для вибору дати правопорушення необхідно навести курсор миші на поле введення «Дата надходження заяви …» та натиснути на поле введення (*рисунок 11*).

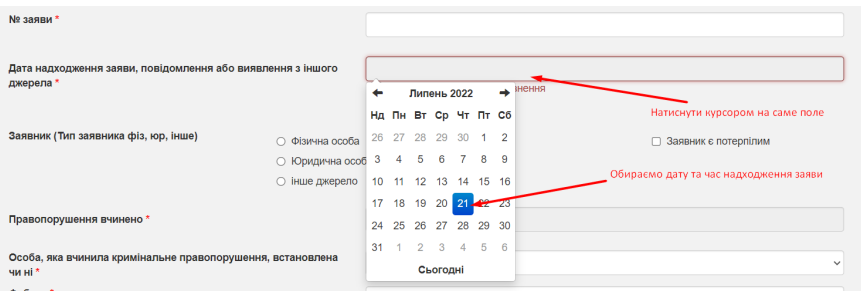

*Рисунок 11 – Вибір дати надходження заяви*

У полі «Заявник» необхідно обрати статус особи з запропонованих варіантів, а саме: «Фізична особа», «Юридична особа» або «Інше джерело».

Для додавання нового заявника як фізичної особи, необхідно заповнити поля «Фізична особа», що показані на рисунку 12.

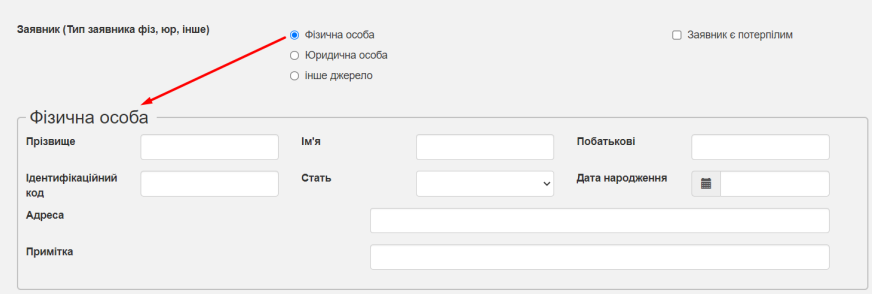

*Рисунок 12 – Вікно додавання заявника як фізичної особи*

В оновленій версії не обов'язково заповнювати всі поля, як це було в попередній. Адже при реєстрації можлива відсутність усієї інформації на фізичну особу.

Для додавання нового заявника як юридичної особи, необхідно заповнити поля «Юридична особа», що показані на рисунку 13.

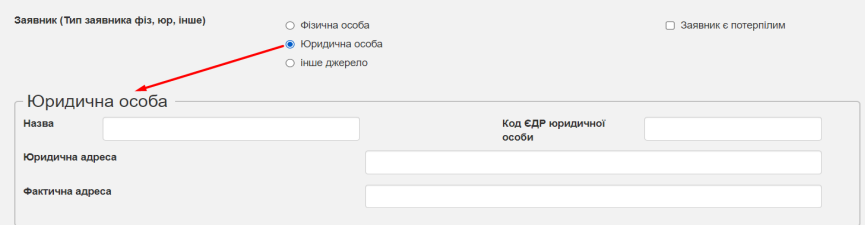

*Рисунок 13 – Вікно додавання заявника як юридичної особи*

Також, є варіант «Інше джерело», при виборі якого з'являється піктограма, як на *рисунку 14*.

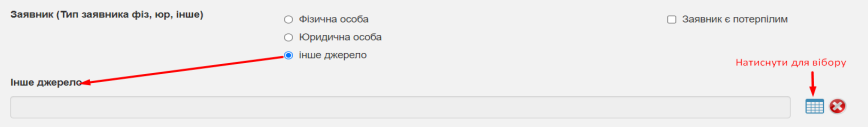

*Рисунок 14 – Вікно додавання заявника як інше джерело*

При натисканні на піктограму відкривається таблиця з варіантами вибору, як на *рисунку 15*.

| Код | Назва                                                                                                    | Вибір        |
|-----|----------------------------------------------------------------------------------------------------|--------------|
|     |                                                                                                    |              |
|     | усна заява (повівдомлення) про кримінальне правопорушення                                                                                                    | Обрати пункт |
| 2   | повідомлення підприємств, установ, організацій та посадових особ                                                                                               | Обрати пункт |
| 3   | Матеріали правоохоронних та контролюючих державних органів про виявлення фактів<br>вчинення чи підготовки до вчинення кримінальних правопорушень               | Обрати пункт |
| 4   | повідомлення представників влади, громадянскості або окремих громадян, які<br>затримали підозрювану особу, відповідно до частини другої статті 207 КПК України | Обрати пункт |
| 5   | повідомлення в засобах массової інформації                                                                                                    | Обрати пункт |
| 6   | самостійне виявлення слідчим, дізнавачем (уповноваженною особою іншого підрозділу)<br>кримінального правопорушення, у т.ч. під час досудового розслідування    | Обрати пункт |
| 11  | самостійне виявлення прокурором кримінального правопорушення                                                                                                   | Обрати пункт |
| 8   | інше                                                                                                    | Обрати пункт |

*Рисунок 15 – Варіанти вибору заявника як інше джерело*

У полі «Правопорушення вчинено» вибрати необхідну дату. Для цього треба виконати дії, що описані при виборі дати надходження заяви (див. *рисунок 11*). У поле «Фабула» необхідно ввести фабулу правопорушення. У цьому полі обмеження на 500 символів. Далі обирати кваліфікацію злочину в полі «Кваліфікація». У полі «Кваліфікація злочину чи проступку» слід натиснути

₩ піктограму для вибору з довідника. Після натискання на піктограму відкриється вікно, зображене на рисунку 16. Треба вибрати потрібну статтю, після чого довідник закриється, а в полі буде відображатися обране значення. У разі відсутності необхідної статті або помилкового входу до довідника треба натиснути на кнопку «Вихід».

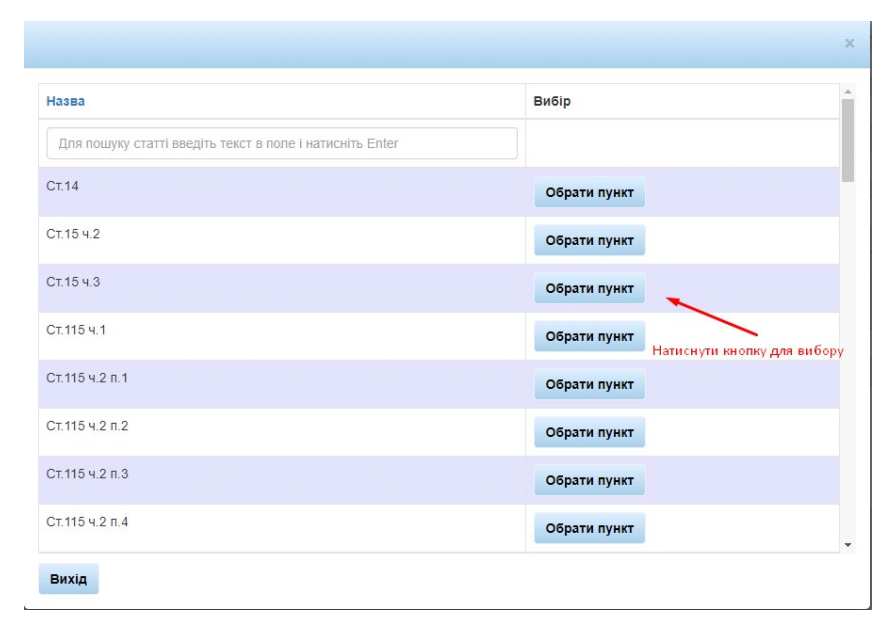

*Рисунок 16 – Вікно довідника «Кваліфікація злочину чи проступку»*

Для заповнення поля «Територія вчинення правопорушення» також скористаємось довідником через піктограму . Після натискання на піктограму відкриється вікно, що зображене на *рисунку 17*.

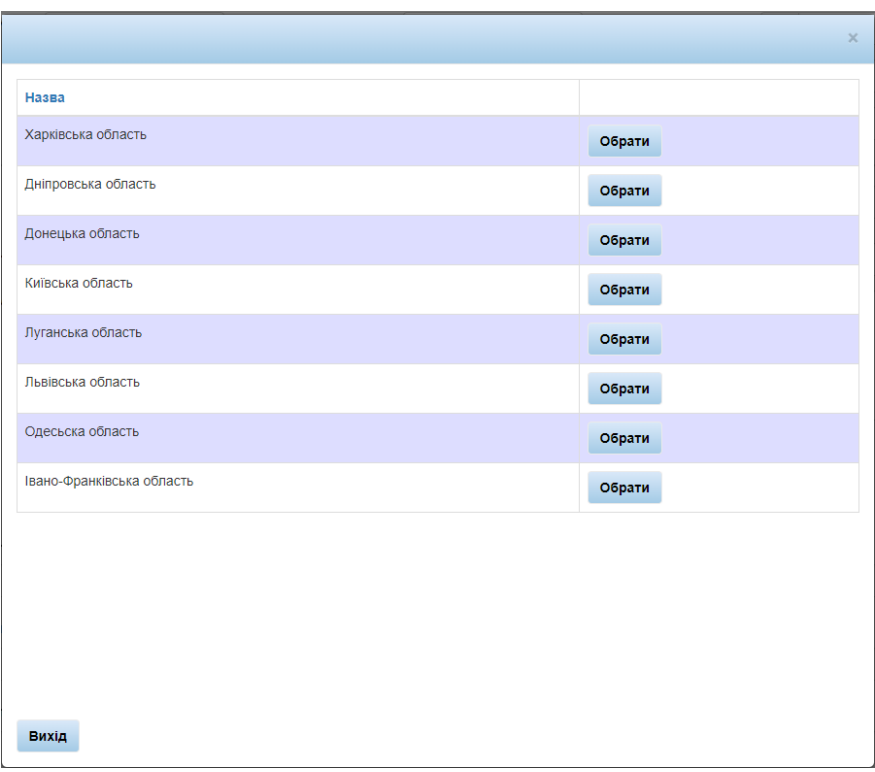

*Рисунок 17 – Вікно довідника «Територія вчинення правопорушення»*

Слід вибрати потрібну область, після чого перейти до вкладки з *рисунку 18*.

Необхідно вибрати потрібний район, та натиснути кнопку «Обрати». У разі відсутності району, або помилкового входу до довідника треба натиснути на кнопку «Вихід».

|                                            |       |        | $\times$                 |
|--------------------------------------------|-------|--------|--------------------------|
| Hasea                                      |       |        | $\blacktriangle$         |
| Балаклійський район, Харківська область    | назад | обрати |                          |
| Барвінківський район, Харківська область   | назад | обрати |                          |
| Близнюківський район, Харківська область   | назад | обрати |                          |
| Богодухівський район, Харківська область   | назад | обрати |                          |
| Борівський район, Харківська область       | назад | обрати |                          |
| Валківський район, Харківська область      | назад | обрати |                          |
| Великобурлуцький район, Харківська область | назад | обрати |                          |
| Вовчанський район, Харківська область      | назад | обрати |                          |
| Дергачівський район, Харківська область    | назад | обрати |                          |
| Дворічанський район, Харківська область    | назад | обрати |                          |
| Зачепилівський район, Харківська область   | назад | обрати |                          |
| Зміївський район, Харківська область       | назад | обрати | $\overline{\phantom{0}}$ |
| Вихід                                      |       |        |                          |

*Рисунок 18 – Друге вікно довідника «Територія вчинення правопорушення»*

У разі необхідності заповнення поля «Екологічні правопорушення» потрібно провести ті ж самі дії, що і в попередніх випадках.

Поля "Кримінальне правопорушення, пов'язане з проведенням антитерористичної операції" та "Кримінальне правопорушення, щодо застосування катування", показані на *рисунку 19*, заповнюються обов'язково.

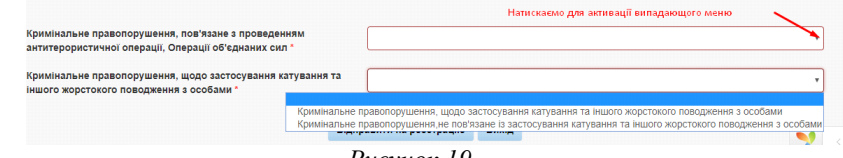

*Рисунок 19*

Після заповнення необхідних полів вкладки «Реєстрація» потрібно перейти до наступних вкладок.

#### **Заповнення даними вкладки**

#### **«Характеристика кримінального правопорушення»**

Для того, щоб почати роботу по заповненню вкладки «Характеристика кримінального правопорушення» необхідно обрати її у вікні форми створення нового кримінального правопорушення, як це показано на *рисунку 20*.

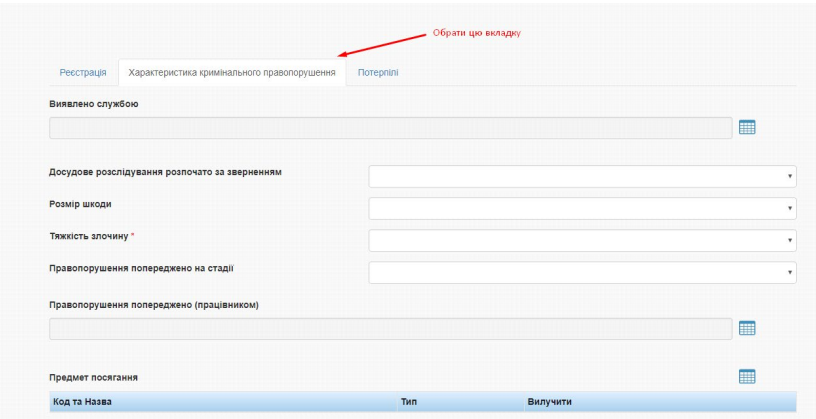

*Рисунок 20– Вкладка «Характеристика кримінального правопорушення»*

Слід заповнити всі потрібні поля на цій вкладці, а саме:

- «Виявлено службою»;
- «Правопорушення попереджене (працівником)»;
- «Предмет посягання»;
- «Місце вчинення правопорушення»;
- «Додати запис»;
- «На закритих об'єктах»;
- «Громадське місце»;
- «Охорона об'єкта»;
- «Вид економічної діяльності»;
- «Знаряддя та засоби вчинення правопорушення»;
- «Вилучено предметів злочинної діяльності»;
- «Провели огляд місця подій»;
- «Додаткові відмітки щодо кваліфікації».

Для вибору значення в полях треба натиснути піктограму їх довідника. Після натискання на піктограму відкриється вікно, що зображене на рисунку 21. Користувач обирає необхідний пункт, після чого довідник закриється, а у відповідному полі буде відображене обране ним значення. У разі відсутності потрібної статті, або помилкового входу до довідника необхідно натиснути на кнопку «Вихід».

| Код            | Назва                                                       | Вибір        |
|----------------|-------------------------------------------------------------|--------------|
| 60             | Прокурор                                                    | Обрати пункт |
| 1              | слідчий прокуратури                                         | Обрати пункт |
| $\sqrt{2}$     | слідчий ОВС                                                 | Обрати пункт |
| 3              | у т. ч. по розслідуванню організованої злочинної діяльності | Обрати пункт |
| 5              | слідчий СБУ                                                 | Обрати пункт |
| 6              | слідчий податкової міліції                                  | Обрати пункт |
| 40             | слідчий державного бюро розслідувань                        | Обрати пункт |
| $\overline{4}$ | Штатний працівник дізнання                                  | Обрати пункт |

*Рисунок 21– Вікно довідника «Виявлено службою»*

Наступні поля заповнюються зі списку, що випадає, у якому треба вибрати потрібне значення:

- «Досудове розслідування розпочато за зверненням»;
- «Розмір шкоди»;
- «Тяжкість злочину»;
- «Правопорушення попереджене на стадії»;

• «Окремі відмітки щодо кваліфікації (для військових формувань та об'єднань)»;

• «Військові формування, органи спеціального призначення, державні органи у сфері оборони, в яких вчинено злочин».

Приклад списку, що випадає, для поля «Тяжкість злочину» приведено на *рисунку 22*. Для відкриття вказаного списку слід натиснути на трикутник у правій частині поля. Потім у вікні, що відкрилося, користувач обирає необхідний запис, вікно закривається, а обраний запис з'являється у потрібному полі. Таким самим чином заповнюються і інші поля, у яких є списки, що випадають.

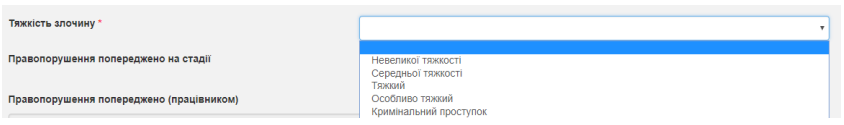

*Рисунок 22 – Приклад списку, що випадає, для поля «Тяжкість злочину»*

Для заповнення поля «Предмет посягання» необхідно натиснути на

піктограму . Відкриється вікно, що показане на *рисунку 23*.

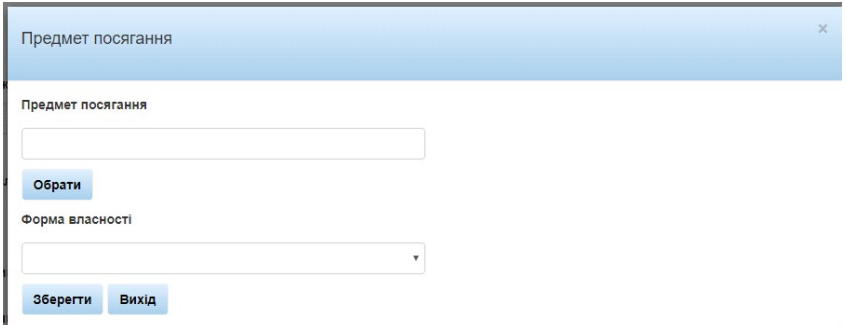

## *Рисунок 23– Вікно «Предмет посягання»*

В цьому вікні слід вибрати з довідника потрібний пункт шляхом натискання кнопки «Обрати». Відкривається нове вікно, показане на *рисунку 24*, у якому і потрібно обрати необхідний пункт шляхом натискання на кнопку «Обрати пункт».

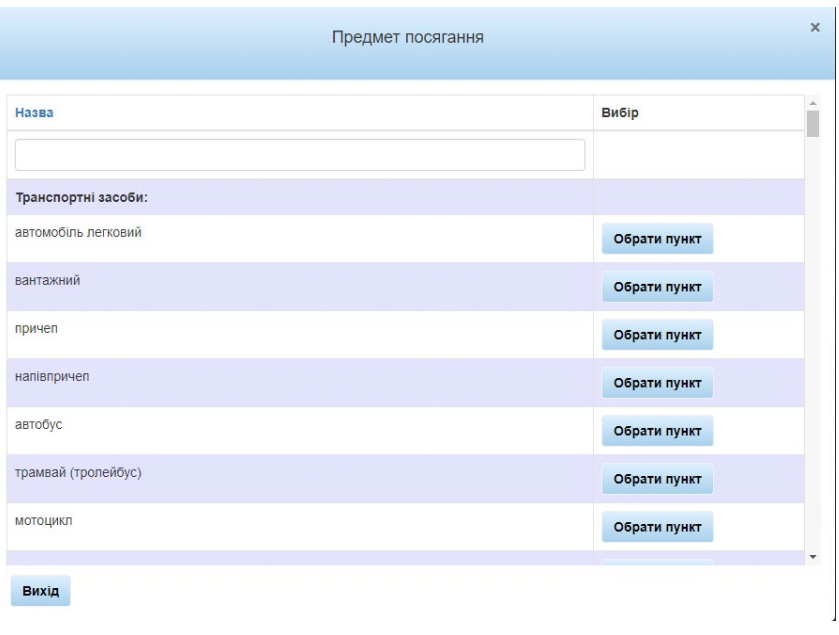

*Рисунок 24 – Довідник вікна «Предмет посягання»*

Потім заповнити поле «Форма власності» за допомогою списку, що випадає. Цей список показано на *рисунку 25*.

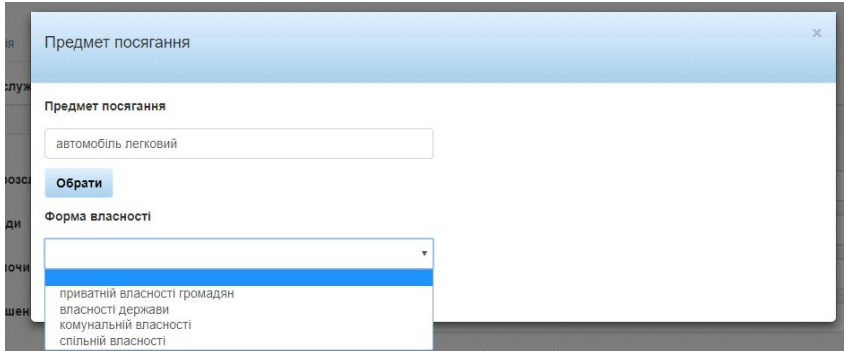

*Рисунок 25– Список, що випадає для поля «Форма власності»*

Для відкриття вказаного списку необхідно натиснути на трикутник у правій частині поля. Потім у вікні, що відкрилося, користувач обирає потрібний запис, вікно закривається, а обраний запис з'являється у полі «Форма власності». Далі натискаємо на кнопку «Зберегти», форма «Предмет посягання» буде закрита, а у поле «Предмет посягання» буде додане обране значення, як це показано на *рисунку 26*.

| Предмет посягання |                     | ▦        |
|-------------------|---------------------|----------|
| Код та Назва      | Тип                 | Вилучити |
| 03 вантажний      | Транспортні засоби: | Вилучити |

*Рисунок 26 – Приклад заповненого поля «Предмет посягання»*

У поле «Предмет посягання» можна додавати декілька пунктів, в залежності від самої справи. При цьому треба виконати всі описані вище дії (див. *рисунки 23 – 25*). Так само, якщо користувач додав один з пунктів помилково, його можна видалити за допомогою натискання на кнопку "Вилучити", як це показано на *рисунку 27*.

| Предмет посягання      | H                   |          |
|------------------------|---------------------|----------|
| Код та Назва           | Тип                 | Вилучити |
| 03 вантажний           | Транспортні засоби: | Вилучити |
| 01 автомобіль легковий | Транспортні засоби: | Вилучити |
| 133 напівпричеп        | Транспортні засоби: | Вилучити |

*Рисунок 27 – Видалення помилково введеного пункту у полі «Предмет* 

#### *посягання»*

Для заповнення поля «Провели огляд місця подій» необхідно натиснути

піктограму та у формі, яку показано на рисунку 28, відмітити у першому стовпчику потрібні одно або декілька значень та натиснути у кінці списку кнопку «Зберегти», після чого довідник закриється, а у полі будуть відображені всі обрані значення з довідника.

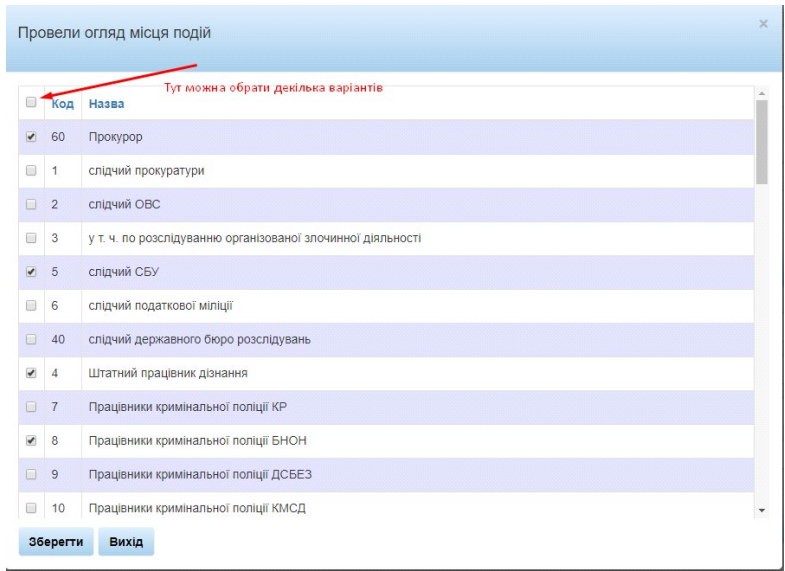

*Рисунок 28 – Довідник поля «Провели огляд місця подій»*

Якщо користувач додав один з пунктів помилково, його можна видалити за допомогою натискання на кнопку "Вилучити", як це показано на *рисунку 29*.

| Провели огляд місця подій              | F        |
|----------------------------------------|----------|
| Код та назва                           | Вилучити |
| 60 Прокурор                            | Вилучити |
| 5 слідчий СБУ                          | Вилучити |
| 4 Штатний працівник дізнання           | Вилучити |
| 8 Працівники кримінальної поліції БНОН | Вилучити |

*Рисунок 29 – Видалення помилково введеного пункту у полі «Провели огляд місця подій»*

Інші поля, а саме:

- «Знаряддя та засоби вчинення правопорушення»;
- «Вилучено предметів злочинної діяльності»;
- «Додаткові відмітки щодо кваліфікації»;

заповнюються тим самим чином, що і поле «Предмет посягання».

Наступний перелік пунктів заповнюється вручну:

- «Назва організації де скоєно правопорушення»;
- «ЕДРПОУ організації де скоєно правопорушення»;
- «Сума матеріальних збитків (тис. грн.)»;
- «Установлена сума легалізованих доходів (тис. грн.)»;
- «Сума попереджених збитків (тис. грн.)»;
- «Сума одержаної неправомірної вигоди (тис. грн.)».

### **Заповнення даними вкладки «Потерпілі»**

Подальша робота з Системою потребує заповнення даними вкладки «Потерпілі». Загальний вигляд цієї вкладки приведено на *рисунку 30*. Користувачеві необхідно заповнити всі поля на цій вкладці.

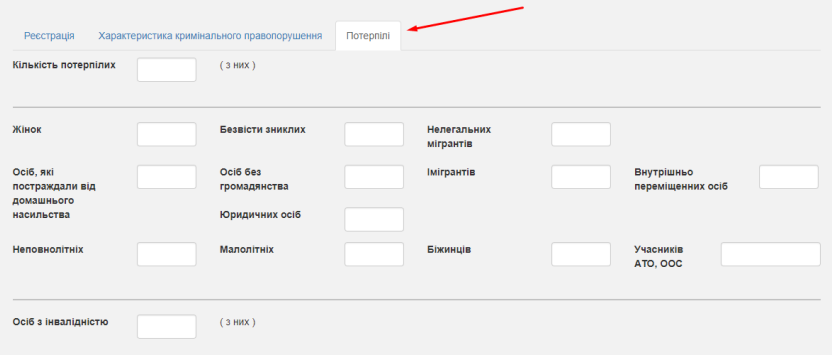

*Рисунок 30 – Вкладка «Потерпілі»*

Далі необхідно заповнити поле «Країна громадянства». Для потрібно

натиснути піктограму та обрати країну з довідника шляхом натискання кнопки «Обрати», потім заповни поле «Всього» та натиснути «Зберегти». Форма закриється, а у полі «Країна громадянства» буде відображатись додане значення (*рисунки 31-34*). Якщо пункт був доданий помилково, його можна видалити за допомогою кнопки "Вилучити".

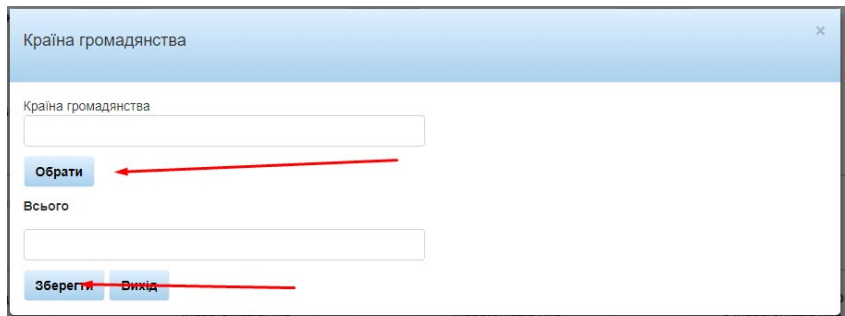

# *Рисунок 31 – Країна громадянства*

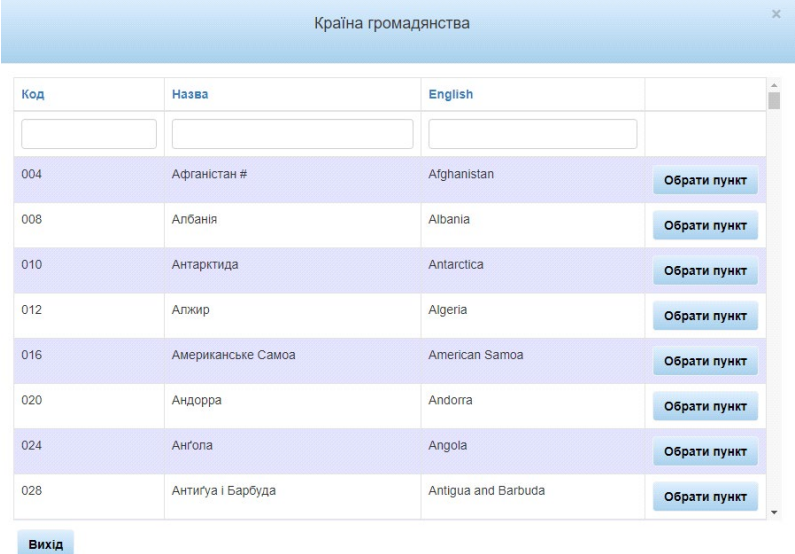

*Рисунок* 

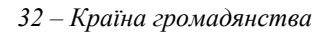

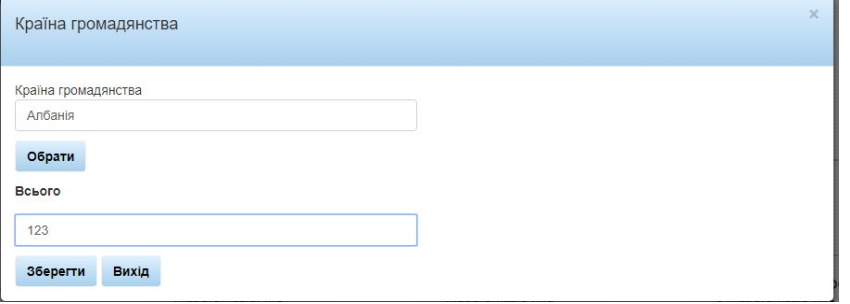

<span id="page-23-0"></span>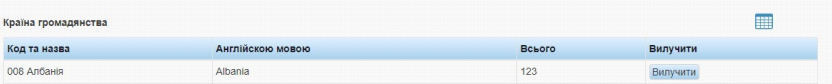

*Рисунок 33 – Країна громадянства*

*Рисунок 34 – Країна громадянства*

Поле «Рід занять/службове становище» слід заповнити аналогічним способом.

Всі інші поля на цій вкладці заповнюються вручну.

Вкладка «Потерпілі» заповнена. Після цього можна відправити на реєстрацію створене кримінальне правопорушення.

# **Відкриття та перегляд незареєстрованих кримінальних правопорушень.**

У головному меню обрати «Кримінальні провадження». У підменю «Кримінальні провадження» обрати пункт «Незареєстровані кримінальні правопорушення», як це показано на рисунку 35.

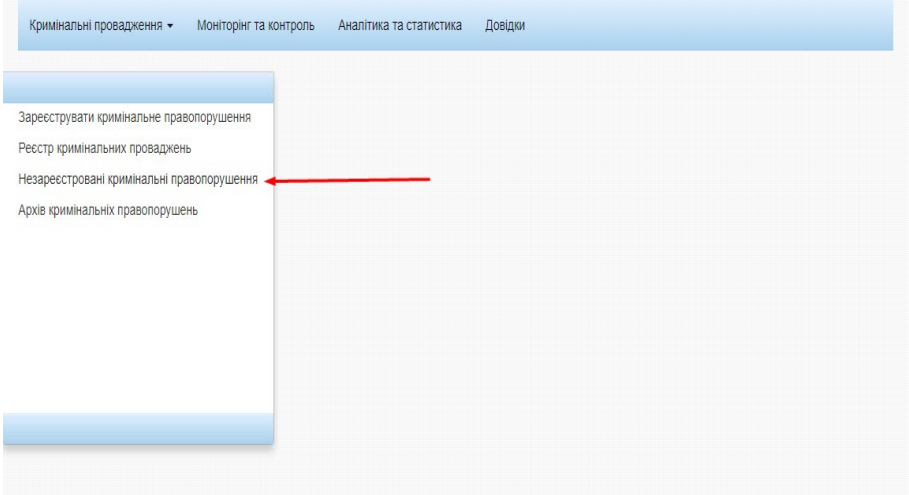

*Рисунок 35 – Пункт «Незареєстровані кримінальні правопорушення»*

<span id="page-24-0"></span>Відкриється вікно «Незареєстровані кримінальні правопорушення». Вид вікна показано на *рисунку 36*.

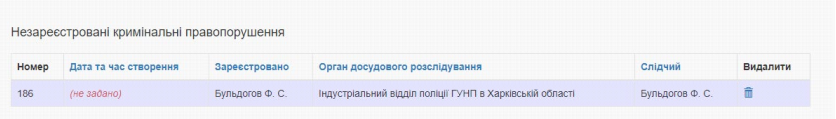

*Рисунок 36 – Вікно «Незареєстровані кримінальні правопорушення»*

Незареєстровані кримінальні правопорушення, що збережені в Системі, можна переглянути натиснувши подвійним кликом на обране правопорушення.

## **Відкриття та перегляд реєстру кримінальних проваджень.**

У головному меню обрати «Кримінальні провадження». У підменю «Кримінальні провадження» обрати пункт «Реєстр кримінальних проваджень», як це показано на рисунку 37.

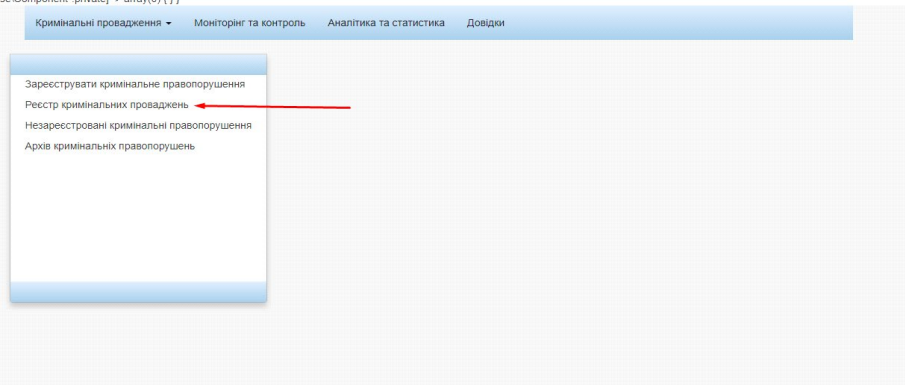

*Рисунок 37– Пункт «Реєстр кримінальних проваджень»*

Відкриється вкладка реєстр кримінальних проваджень, як це показано на *рисунку 38*.

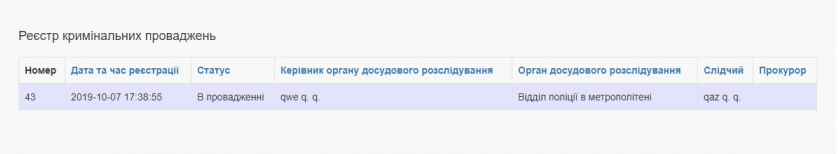

*Рисунок 38 – Вкладка «Реєстр кримінальних проваджень»*

Потрібне кримінальне провадження можна відкрити подвійним натисканням лівої кнопки миші. В результаті цієї дії відкриється відповідне кримінальне провадження. Відкрите вікно показано на *рисунку 39*.

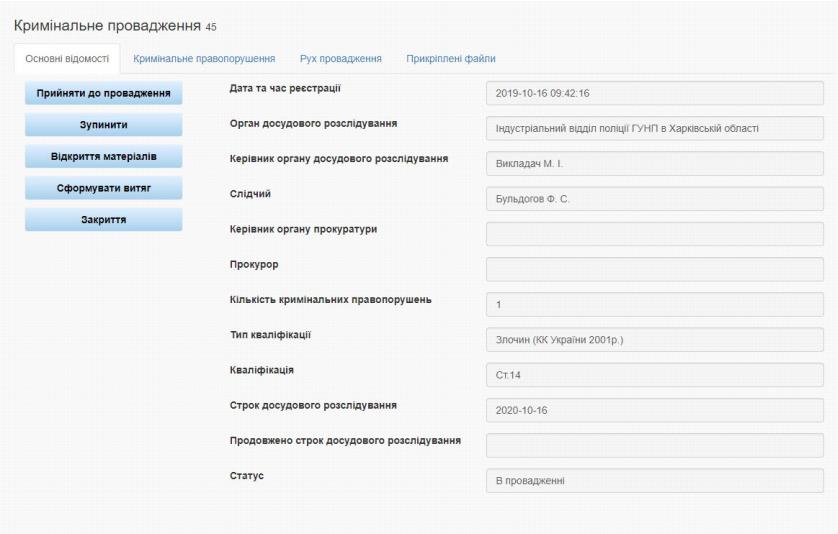

<span id="page-25-0"></span>*Рисунок 39 – Перегляд кримінального провадження з реєстру*

## **Додавання правопорушників до правопорушення у провадженні.**

У головному меню обрати «Кримінальні провадження». У підменю «Кримінальні провадження» обрати пункт «Реєстр кримінальних проваджень». Відкриється форма перегляду/редагування кримінального провадження на вкладці «Кримінальне правопорушення», як це показано на *рисунку 40*.

|               | Основні відомості | Кримінальне правопорушення | Рух провадження     | Прикріплені файли                            |                 |                             |
|---------------|-------------------|----------------------------|---------------------|----------------------------------------------|-----------------|-----------------------------|
| Статус        |                   | Дата Та Час Створення      |                     | Дата Та Час Початку Досудового Розслідування | Зареєстрував    | Кваліфікація Правопорушення |
| В провадженні |                   |                            | 2019-10-16 09:35:00 |                                              | Бульдогов Ф. С. | CT.14                       |
|               |                   |                            |                     |                                              |                 |                             |
|               |                   |                            |                     |                                              |                 |                             |
|               |                   |                            |                     |                                              |                 |                             |
|               |                   |                            |                     |                                              |                 |                             |
|               |                   |                            |                     |                                              |                 |                             |
|               |                   |                            |                     |                                              |                 |                             |
|               |                   |                            |                     |                                              |                 |                             |

*Рисунок 40 – Відкриття форми перегляду/редагування кримінального провадження*

У вікні, що відкрилося (рисунок 40), обрати необхідне кримінальне правопорушення та відкрити його подвійним натисканням лівої кнопки миші.

В результаті вказаних дій відкриється вікно, яке показано на *рисунку 41*.

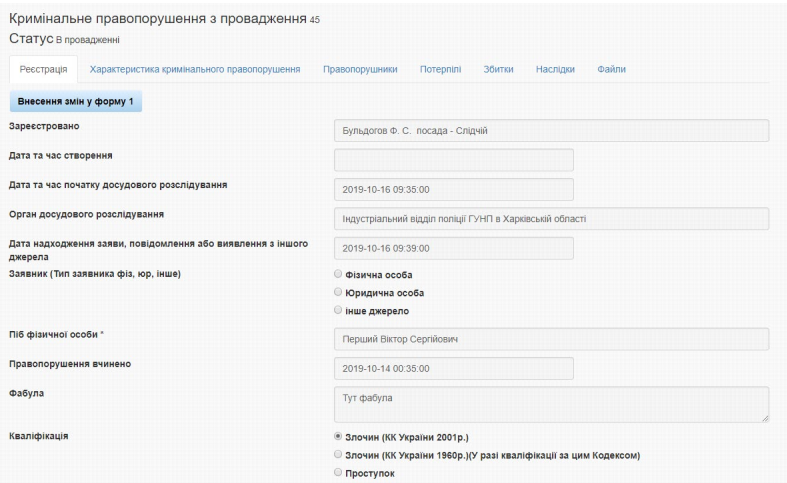

*Рисунок 41 – Відкриття форми «Правопорушники»*

В цьому вікні обираємо вкладку «Правопорушники».

В результаті вказаних дій відкриється вікно, яке показано на *рисунку 42*.

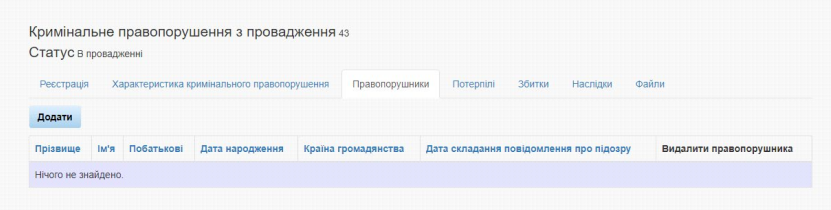

# *Рисунок 42 – Перегляд і додавання інформації про правопорушників*

Для додавання інформації про нового правопорушника необхідно натиснути кнопку «Додати», після чого з'явиться форма додавання інформації про правопорушника, як це показано на *рисунку 43*.

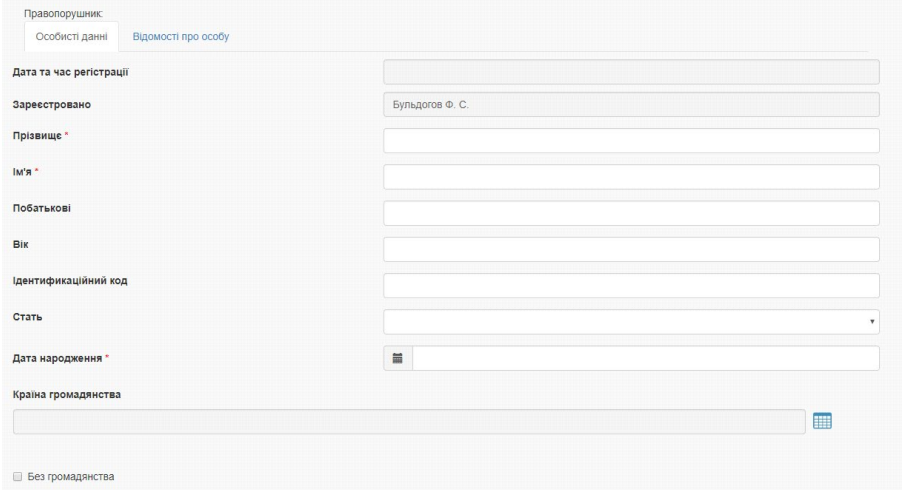

# *Рисунок 43 – Форма для додавання інформації про правопорушника*

<span id="page-27-0"></span>Після заповнення усіх даних, натиснути кнопку «Зберегти» і інформація про правопорушника буде додана.

### **Всі зміни у кримінальному правопорушенні.**

Для внесення змін у характеристиці кримінального правопорушення, для додавання нової інформації щодо збитків та наслідків, треба скористатися

кнопками «Внести данні щодо збитків» та «Внести данні щодо наслідків», як на

*рисунку 44*.

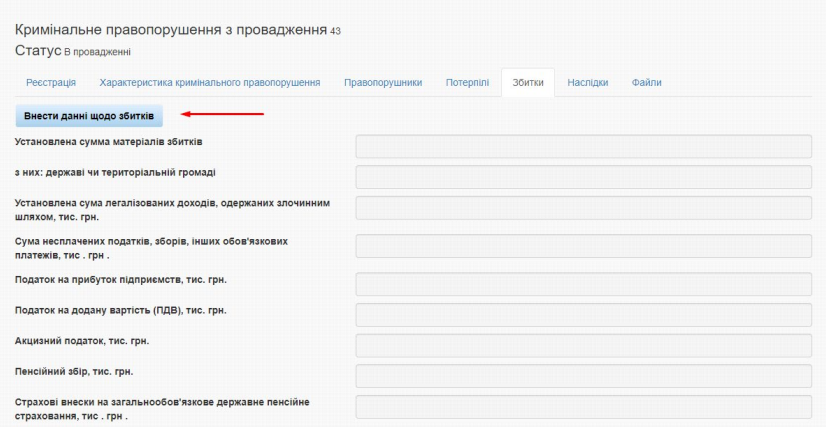

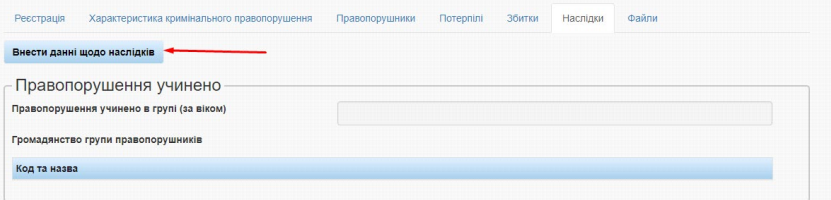

*Рисунок 44 – Внесення даних щодо збитків та наслідків*

Для додавання файлів у правопорушення треба натиснути кнопку «Додати новий файл» у вкладці «Файли», як показано на *рисунку 45*.

| Кримінальне правопорушення з провадження 43<br>Статус в провадженні |                           |            |                    |       |      |             |
|---------------------------------------------------------------------|---------------------------|------------|--------------------|-------|------|-------------|
| Реєстрація<br>Характеристика кримінального правопорушення           | Правопорушники            | Потерпілі  | Збитки<br>Наслідки | Файли |      |             |
| Додати новий файл                                                   |                           |            |                    |       |      |             |
| Кримінальне правопорушення №                                        | Кримінальне провадження № | Користувач | Вид документа      | Назва | Опис | Завантажити |
| Нічого не знайдено.                                                 |                           |            |                    |       |      |             |

*Рисунок 45– Відкриття форми «Правопорушники»*

Після додавання нової інформації або зміни старої, закінчуємо все натисканням кнопки «Зберегти».

Також з'явилася інформація у вкладці «Довідка», тепер звідти можна скачати собі цей методичний посібник (*рисунок 46*).

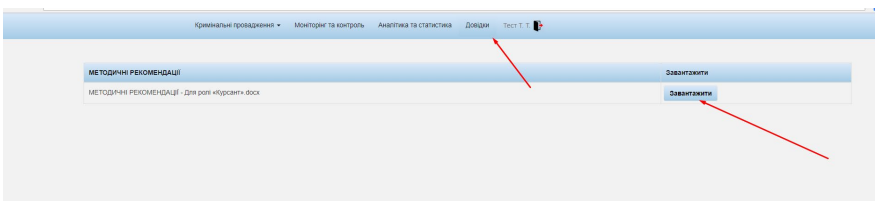

*Рисунок 46– Вкладка «Довідка»*

Вийти зі свого аккаунта можна, як показано на *рисунку 47*

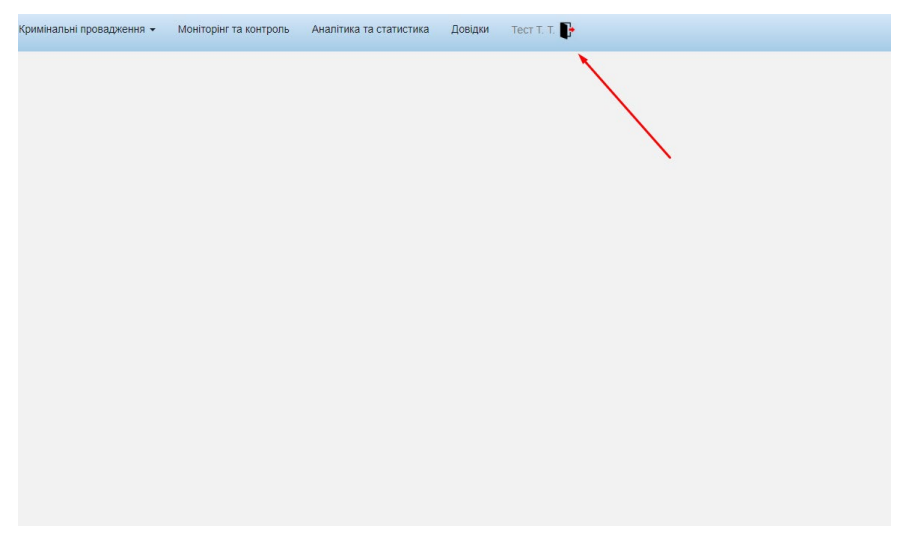

*Рисунок 47– Вихід*